## **RECLAMACIONES A LAS CALIFICACIONES DEL PROCESO DE CONCURSO-OPOSICIÓN DEL CUERPO DE MAESTROS A TRAVÉS DE REGISTRO ELECTRÓNICO**

- 1) Entra en [www.jccm.es/servicios/registro-electronico](http://www.jccm.es/servicios/registro-electronico)
- 2) Dale al enlace que pone **Solicitud genérica**
- 3) Accede con clave pin, clave permanente, certificado digital o DNIe en el apartado Presentar solicitud. **Si utilizas clave PIN o Permanente, es posible que al final no puedas presentarla, si no tienes un nivel de seguridad avanzado.**

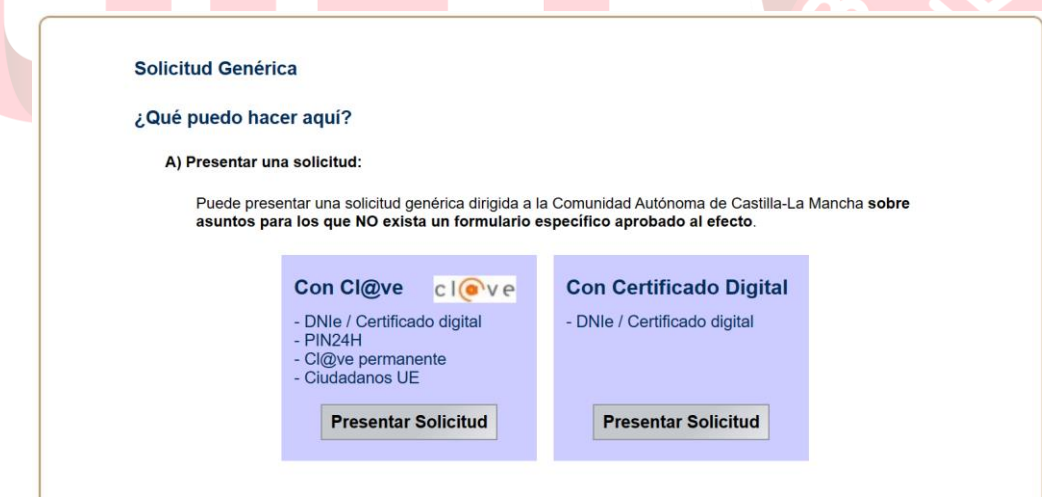

4) Aparecerán tus datos personales. Comprueba que son correctos.

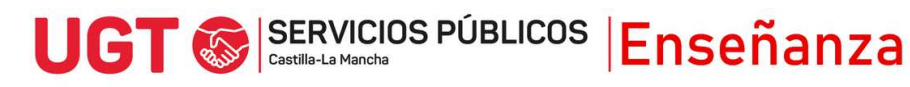

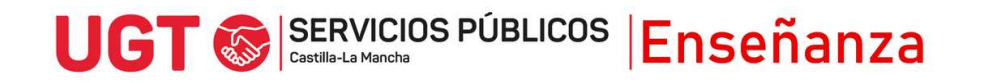

5) En el apartado **EXPONE**, es muy importante que pongas lo siguiente, rellenando los huecos y seleccionando la opción u opciones, en cada caso, que aparece en rojo:

**A LA ATENCIÓN DEL PRESIDENTE/A DEL TRIBUNAL Nº \_\_\_ DEL PROCEDIMIENTO SELECTIVO PARA EL ACCESO AL CUERPO DE MAESTROS ESPECIALIDAD \_\_\_\_\_\_\_\_\_\_\_\_\_\_\_, TURNO \_\_\_\_\_\_\_\_\_\_\_\_\_\_** 

**UNO.- Participa en el proceso selectivo convocado por Resolución de 22/01/2024**

**DOS.- Que tras realizar la prueba y habiendo sido publicadas las calificaciones el día \_\_\_\_\_\_, no estoy de acuerdo con las puntuaciones obtenidas en las siguientes partes:** 

- **Parte A de la primera prueba (desarrollo de un tema)**
- **Parte B de la primera prueba (supuesto práctico)**
- **Segunda prueba: presentación de una programación didáctica**
- **Segunda prueba: preparación y presentación de una unidad didáctica por los siguientes motivos:**

**ESCRIBIR AQUÍ MOTIVOS DE LA RECLAMACIÓN. SE RECOMIENDA ARGUMENTAR LA RECLAMACIÓN.**

## 6) En el apartado **SOLICITA**, debes poner:

**Que se tenga por presentada esta reclamación, en tiempo y forma, y sea revisada la calificación de la/las parte/partes reclamada/reclamadas, y se le comunique la/s calificación/es revisada/s y emitida/s de cada una de las partes y la calificación global, así como el detalle de aplicación de los criterios de evaluación publicados.** 

## 7) En **destinatario**, hay que darle al botón buscar

Destinatario

Órgano \* Pulse "buscar" para seleccionar destino buscar

En la pantalla que sale, hay que darle a la pestaña Árbol jerárquico y marcar el triángulo que hay a la izquierda de donde pone Consejería de Educación Cultura y Deportes.

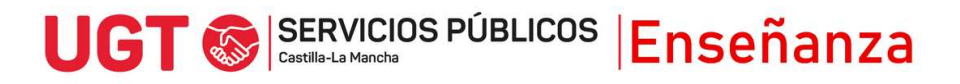

## UGT SERVICIOS PÚBLICOS Enseñanza

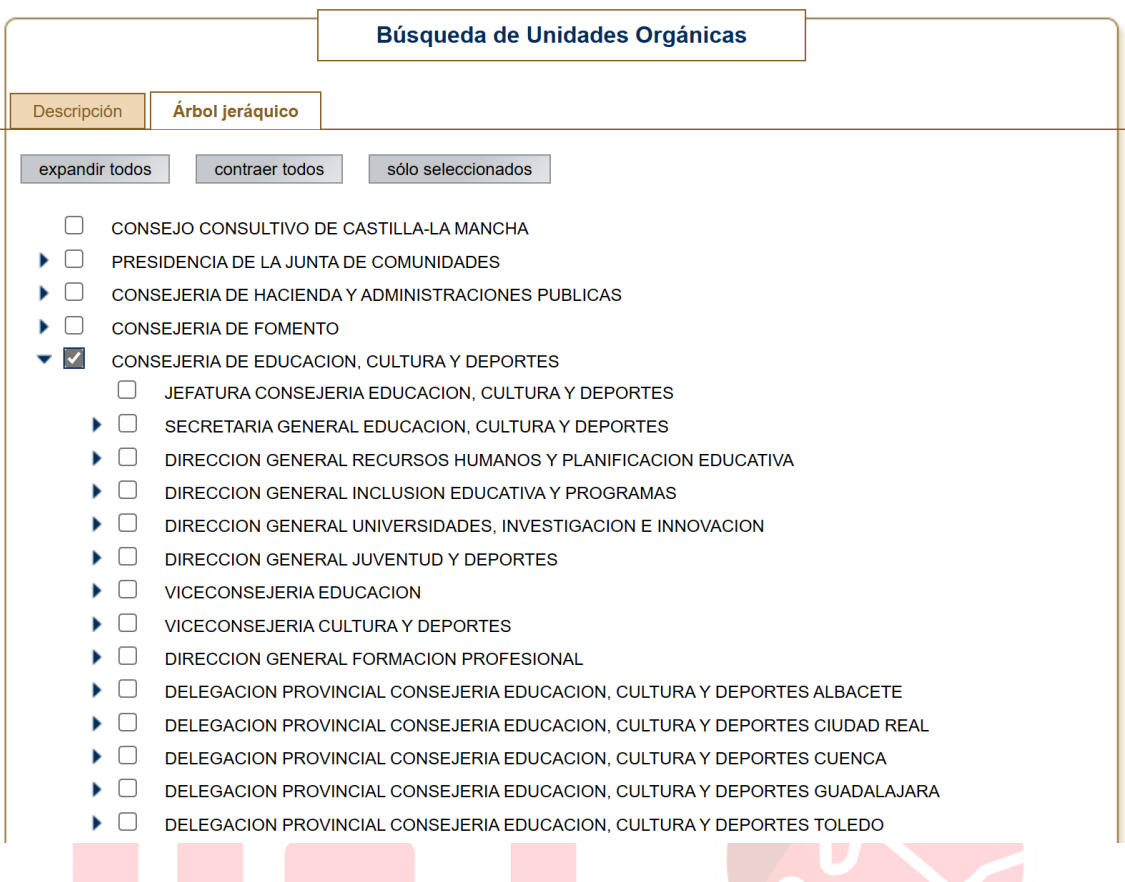

A continuación, hay que marcar dentro de la Consejería a dónde se quiere presentar la solicitud. En este caso, hay que marcar la Delegación Provincial que gestiona cada especialidad. Por ello deberás marcar, dependiendo de la especialidad, lo siguiente:

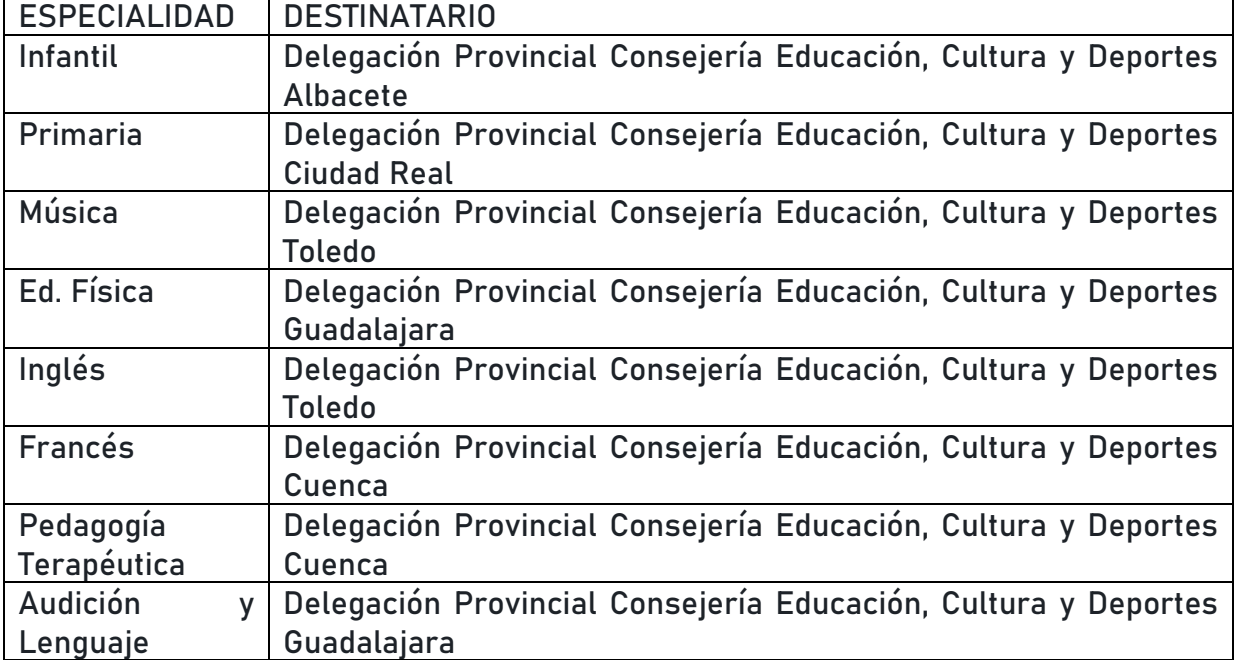

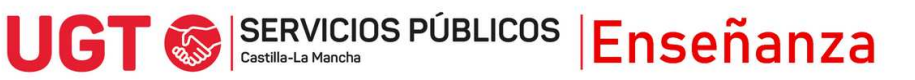

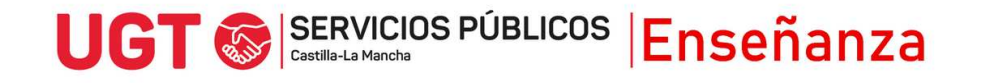

8) Para finalizar, puedes presentar documentos anexos en los que se pueda apoyar tu solicitud, para justificar tus argumentos, si lo consideras necesarios y debes marcar que los datos son ciertos y puedes marcar si quieres recibir una alerta vía mail o SMS que confirme el registro, antes de pulsar Firmar y Registrar.

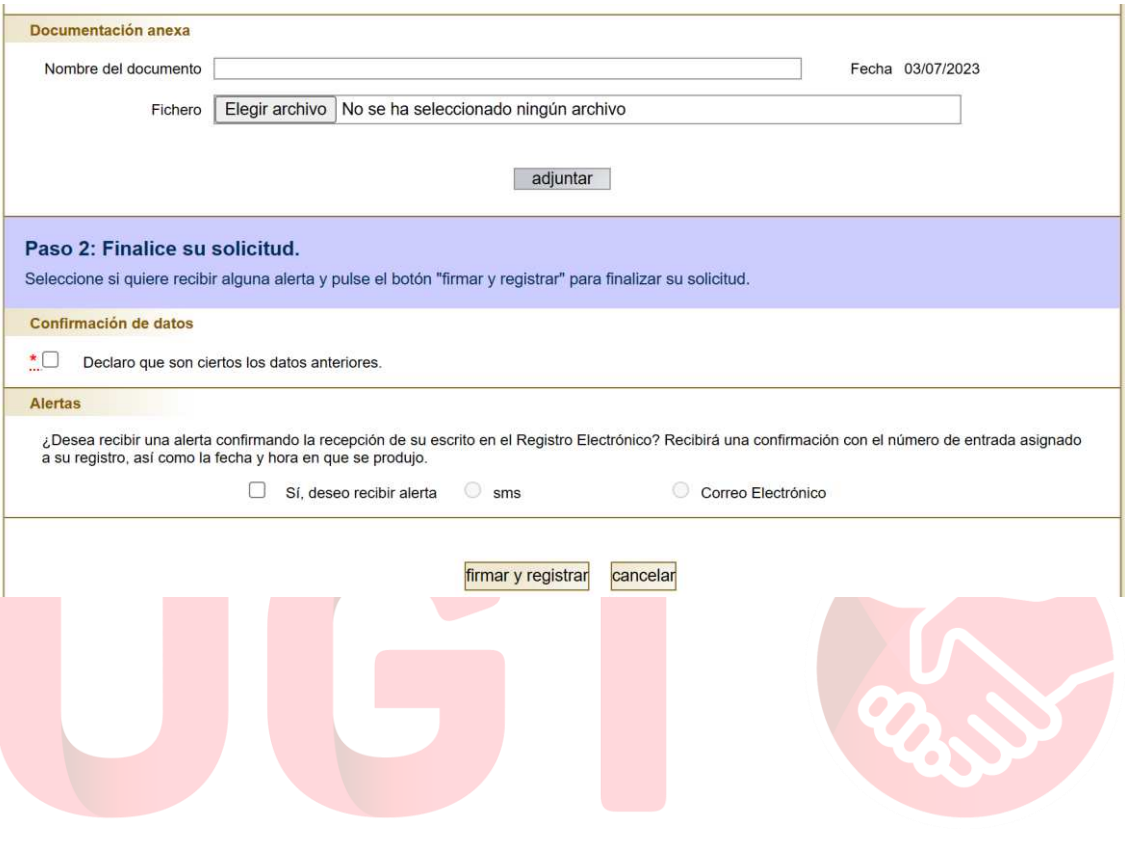

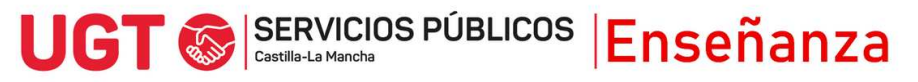